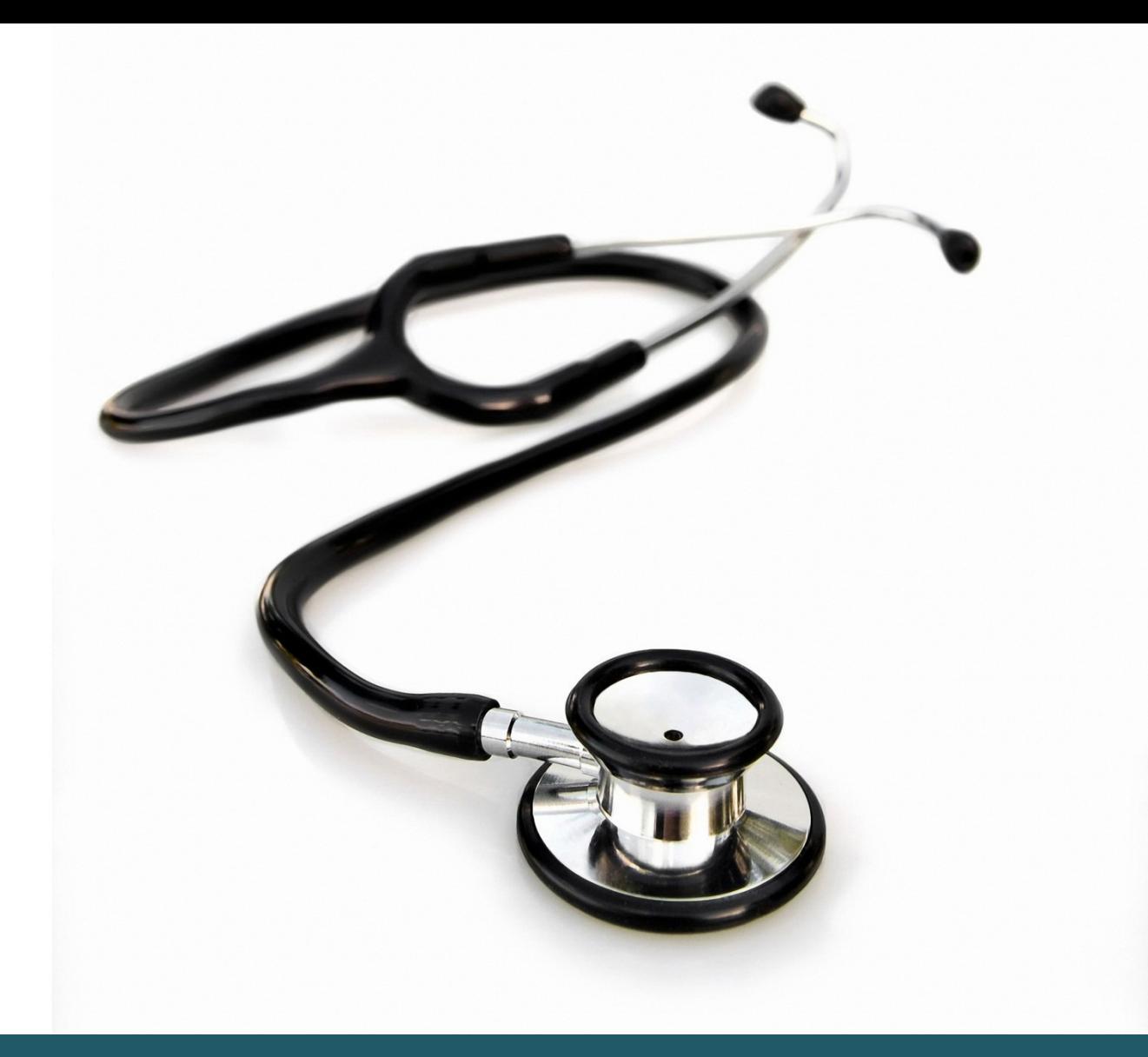

# Getting started MEDLINE (OVID)

- Contains scientific literature within medicine, nursing, nutrition, physiotherapy, occupational therapy, biomedicine, etc.
- Contains Medical Subject Headings (MeSH)
- Medline is included in PubMed, while PubMed contains literature, not included in Medline.

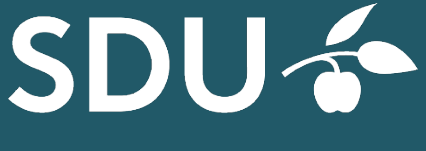

UNIVERSITY LIBRARY OF **SOUTHERN DENMARK** 

#### 1 **ACCESS**

Get access to Medline by<https://sdu-dk-en.libguides.com/databases>

#### 2 **MESH**

The differences in searching Medline in PubMed or searching Medline Ovid are:

- In PubMed search terms are automatically "translated" into MeSH-terms. This automatic "translation" is not a possibility in Medline Ovid. In here you must specify which MeSH-terms you will search for.
- Medline in PubMed will automatically *explode your* MeSH-terms, which means including possible subordinated subject headings MeSH-terms. This functionality is not in Medline Ovid. In here you must choose subordinated subject headings.

**Searching with Keywords** includes use of Subject Headings (MeSH terms). You can activate searching for MeSH by entering a term, one at a time, while ticking the box "Map Term to Subject Heading".

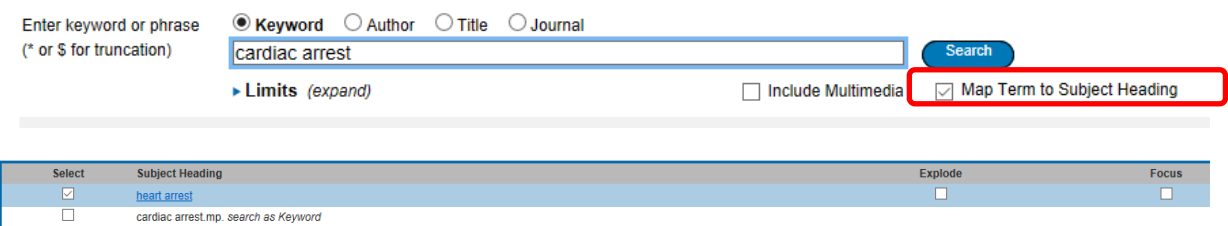

Entering "Map terms to Subject Heading" MeSH opens the use of explosion (inclusion of subordinated subject headings (subheadings)). This feature is activated by ticking the box "Explode" in the Subject Headings screen. Press 'Continue' to perform the search. Choose singular subheadings by ticking the boxes or 'Include All Subheadings' and 'Continue' the search.

# 3 **STANDARD OR FREE TEXT SEARCHING**

We recommend that you search in **Advanced Search** because you can make more specific and systematic searches. You may search with the following: [Keyword](http://site.ovid.com.proxy2-bib.sdu.dk:2048/site/help/documentation/osp/en/Content/advanced.htm?CSHID=advanced.htm#keywd) [Author](http://site.ovid.com.proxy2-bib.sdu.dk:2048/site/help/documentation/osp/en/Content/advanced.htm?CSHID=advanced.htm#author) [Title](http://site.ovid.com.proxy2-bib.sdu.dk:2048/site/help/documentation/osp/en/Content/advanced.htm?CSHID=advanced.htm#title) [Journal](http://site.ovid.com.proxy2-bib.sdu.dk:2048/site/help/documentation/osp/en/Content/advanced.htm?CSHID=advanced.htm#jrnl) as well as mapping to Subject Heading (MESH)

Searching in keywords, means using your own search terms (Free Text Searching) and you can combine these with Boolean operators (AND, OR, NOT). e.g. H1N1 AND (OSELTAMIVIR OR TAMIFLU).

Please note that combined words without the use of Boolean operators, means Ovid searches your words as a phrase.

Use \$ or  $*$  for truncation.  $*$  in the end of search terms, and \$ to replace a single letter.

We recommend that you combine your free text searches with the MeSH searches by using Boolean operators OR or AND in the "Search history".

**Basic search.** You can search by using natural language", e.g. what is the effect of low thyroid function on heart failure. This is not recommendable in systematic searches, but it may give you some inspiration to further searching in "Advanced Search".

**Find Citation:** In her you can search for specific sources e.g. a title or an author.

See the guideline on advanced search techniques on Ovid databases.

#### 4 **LIMITS**

Limit your search by time periods, age, language etc. using the feature 'Filter by' in the menu to the left under 'Results tools'. There are more limitation possibilities in "limits (Expand)" and even more in "Additional Limits".

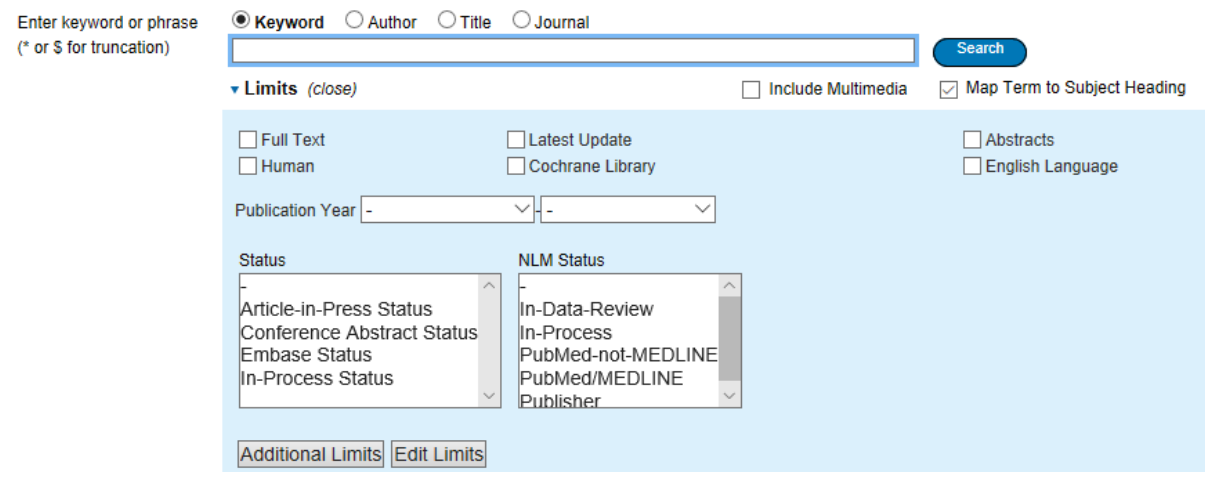

# 5 **DISPLAY AND SAVE SEARCH RESULTS**

Save your search history by ticking "Save/Save all". This feature will direct you to a log-in window where you can create a personal account.

After log-in you can save your search in 'My workspace' in "My Searches & Alerts".

It is possible to save selected items only, by clicking on "'Keep selected'. This creates a new search which will be displayed for further processing in "Search history

# **6. EXPORT OF REFERENCES**

Export all or selected references to e.g. EndNote.

#### **Export Citation(s)**

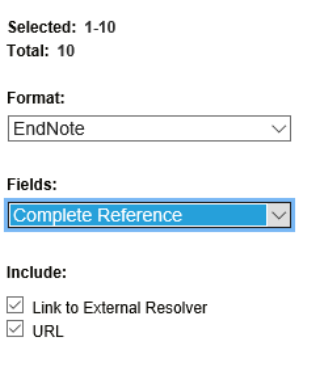

Click on 'Export' after selecting 'All' or individual references. In this menu you can choose "Export to EndNote" or "Export to Ris" and "Complete Reference". Finally click on "Export Citations". For Mac users: the references will be placed in downloads. To Import references, use the import filter: "Embase (OvidSP)" or "Reference Manager (RIS)".

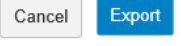

# **KNOW MORE ON MEDLINE?**

Medline Database guide:<http://ospguides.ovid.com/OSPguides/medline.htm>

[http://site.ovid.com/site/help/documentation/osp/en/index.htm#CSHID=advanced.htm](http://site.ovid.com/site/help/documentation/osp/en/index.htm#CSHID=advanced.htm%7CStartTopic=Content/advanced.htm%7CSkinName=OvidSP_WebHelp_Skin) [%7CStartTopic=Content/advanced.htm%7CSkinName=OvidSP\\_WebHelp\\_Skin](http://site.ovid.com/site/help/documentation/osp/en/index.htm#CSHID=advanced.htm%7CStartTopic=Content/advanced.htm%7CSkinName=OvidSP_WebHelp_Skin)

# **Need any help to your search, contact us:**

### **The University Library of Southern Denmark**

Phone. +45 6550 2622 E-mail: [infosal@bib.sdu.dk](mailto:infosal@bib.sdu.dk) <https://www.sdu.dk/en/bibliotek>

# **Access to E-resources**:

[e-tss@bib.sdu.dk](mailto:e-tss@bib.sdu.dk)

# $\frac{e\text{-}t\text{ss@bib.sdu.dk}}{Phone +45\,6550\,2632}$   $\text{E-res@b}$

As a student or employee at The University of Southern Denmark, you have access to resources licensed to the University Library of Southern Denmark such as electronic books, journals, newspapers and databases both at home and at the university. Username and password are the same as your SDU-login. Access is restricted to personal use,

and for SDU educational or research purpose.